Pfadfinder Speiseplaner

# PSP V1.0

Softwarestand berücksichtigt bis Version PSP V1.01

Juni 2010

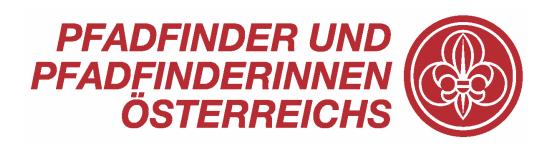

Pfadfindergruppe Schildorn O.Ö. / Austria

A-4920 Schildorn, Ahornweg 6 Tel 07754/7003-0\* Fax 07754/7003-18 eMail pfadfinder@lobmaier.at Web www.pfadfinder-schildorn.at

## Inhaltsverzeichnis

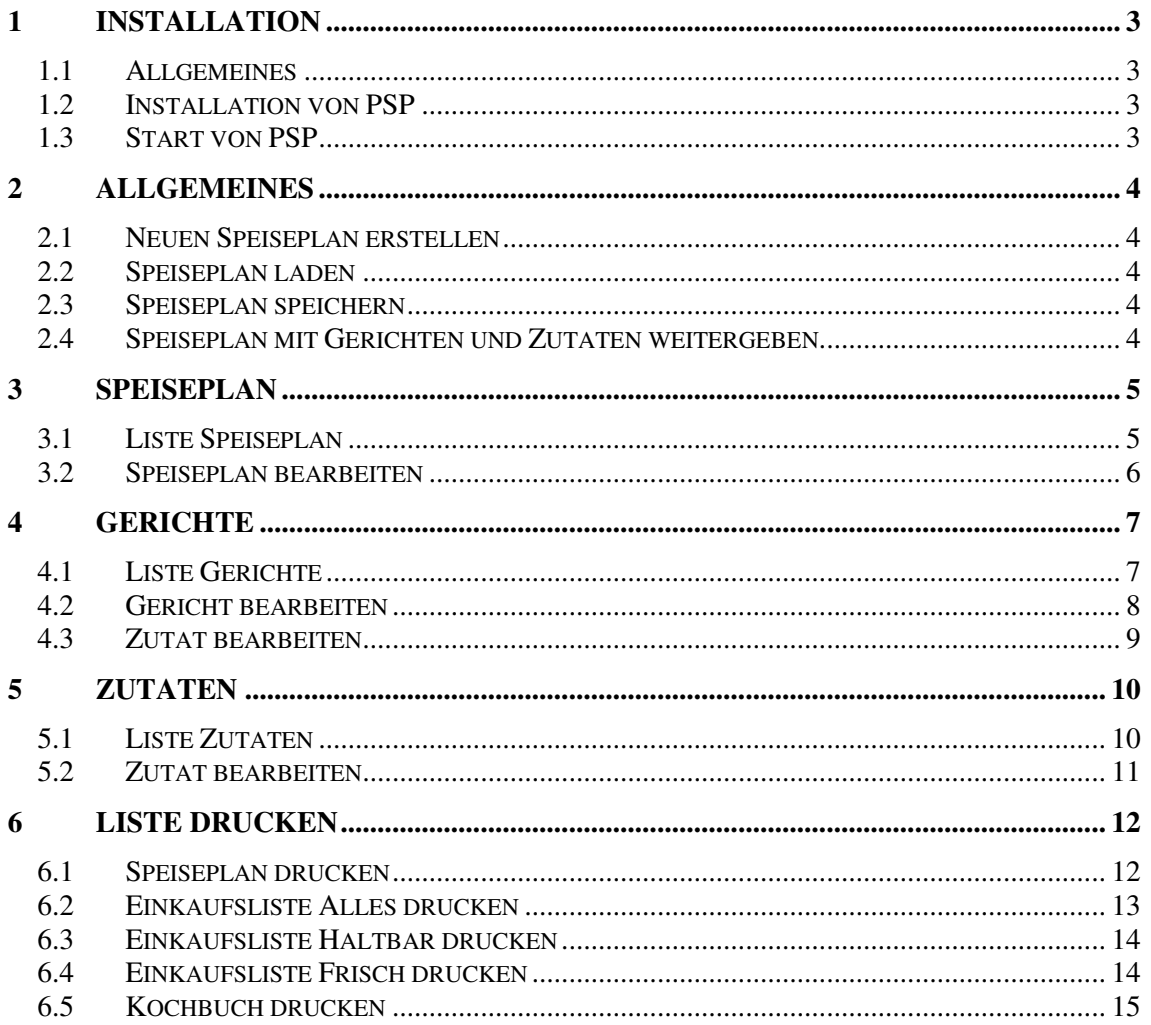

# 1 Installation

## 1.1 Allgemeines

PSP unterstützt derzeit folgende Betriebssysteme:

- WinXP
- Windows Vista
- Windows Win7

## 1.2 Installation von PSP

Lege die PSP-CD in das CDROM-Laufwerk ein. Die Installation startet automatisch.

Sollte die Autostart-Funktion deaktiviert sein, so starte das Installationsprogramm mittels Menüpunkt Start/Ausführen/"D:\setup.exe". Sollte Dein CD-Laufwerk einen anderen Buchstaben aufweisen, so ersetze "D" mit Deinem Buchstaben

Bestätige das Installationsverzeichnis "C:\Programme\PSP" oder wähle ein anderes Installationsverzeichnis.

(Wir empfehlen das voreingestellte Verzeichnis zu belassen.)

Nach Beendigung des Kopiervorganges bestätige mit [OK]. Die Installation ist nun abgeschlossen. Entferne die CD aus dem Laufwerk und starte den PC neu, falls das nun gefordert wird.

## 1.3 Start von PSP

Starte PSP über das Symbol am Desktop oder über das Startmenü (Start/Programme/Pfadfinder Speiseplaner PSP/PSP)

# 2 Allgemeines

PSP hinterlegt die Speisepläne in einer Datenbank (Access kompatibel). Es kann immer nur ein Speisplan bearbeitet werden!

Wenn du gerade den Speiseplan für eine Stufe erstellt hast, dann musst du diesen zuerst speichern oder löschen, bevor du den Speiseplan für eine andere Stufe erstellen kannst.

## Wichtig:

#### Entferne keine Gerichte oder Zutaten, welche in gespeicherten Speiseplänen vorhanden sind. Sonst kann dieser Speiseplan nicht mehr geladen werden!

## 2.1 Neuen Speiseplan erstellen

Möchtest Du einen neuen Speiseplan erstellen, so wähle den Menüpunkt "Datei/Speiseplan löschen". Der Speiseplan ist dann leer.

## 2.2 Speiseplan laden

Damit öffnest Du einen gespeicherten Speiseplan. Er hat die Endung \*.psp Der Ablageort ist standardmäßig im Verzeichnis des Programmes (c:\Programme\PSP)

## 2.3 Speiseplan speichern

Damit wird der aktuelle Speiseplan gespeichert. Er kann dann wieder aufgerufen werden.

## 2.4 Speiseplan mit Gerichten und Zutaten weitergeben

Wenn Du einen vollständigen Speiseplan weitergeben willst, dann musst du die Datei "psp.mdb" weitergeben. Die Datei findest du unter "c:\Programme\PSP\psp.mdb"

Die enthaltenen Preisangaben sind nur teilweise aktuell. Bitte Preise und Gebinde ggf. selbst aktualisieren!

# 3 Speiseplan

## 3.1 Liste Speiseplan

Im Hauptformular wird der Speisplan dargestellt. Hier kann man vorhandene Speisepläne laden, speichern, löschen oder beenden.

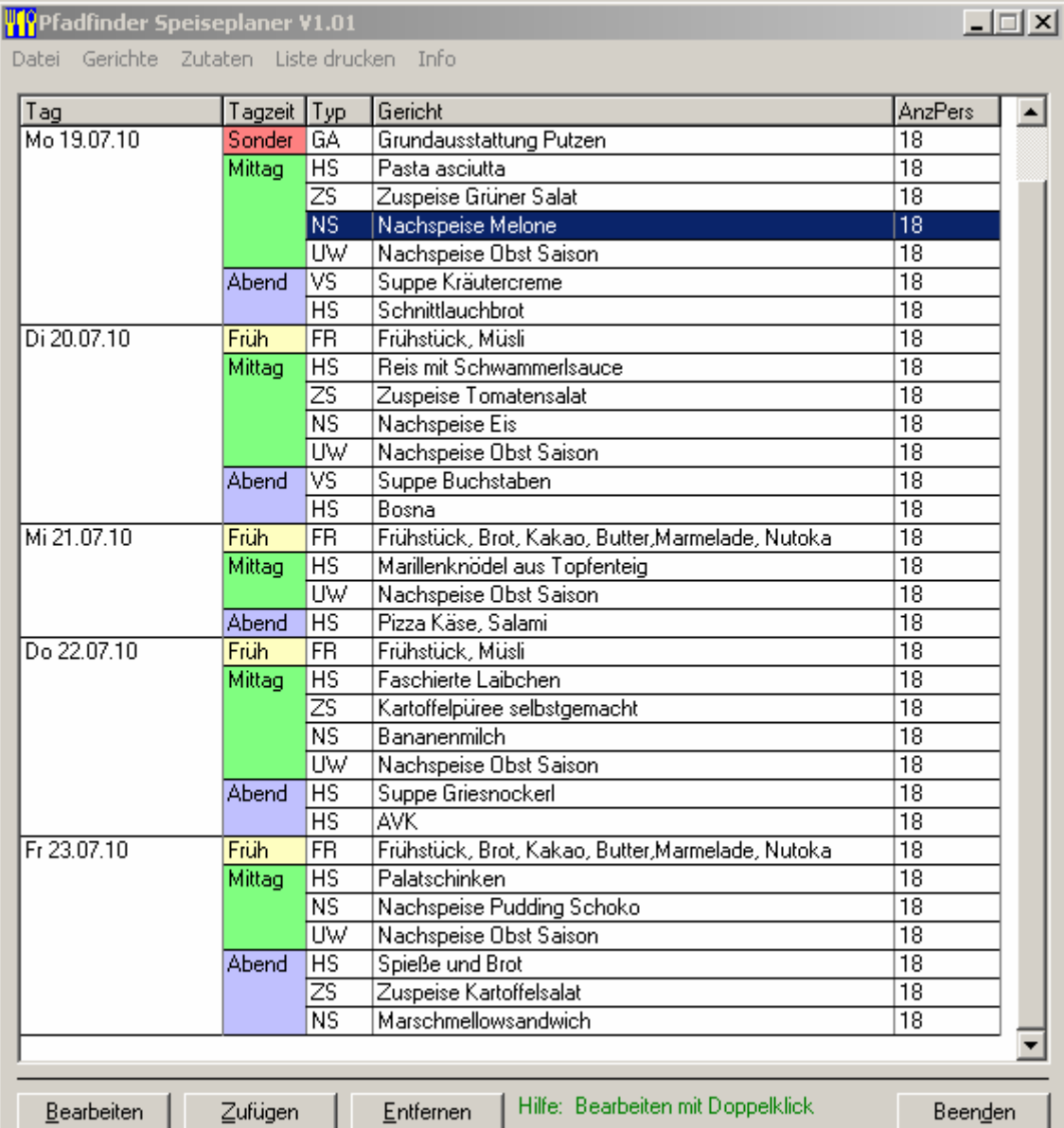

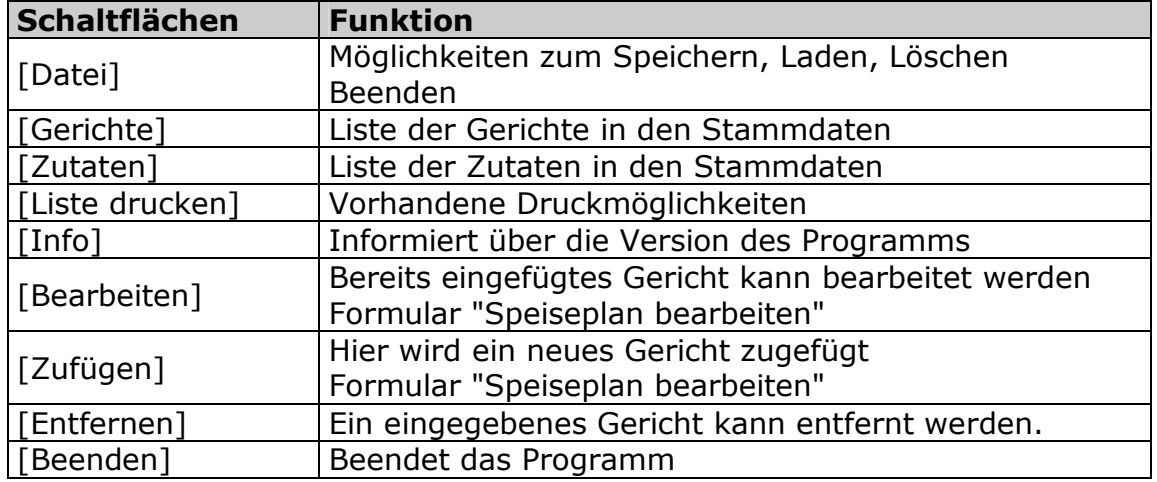

## 3.2 Speiseplan bearbeiten

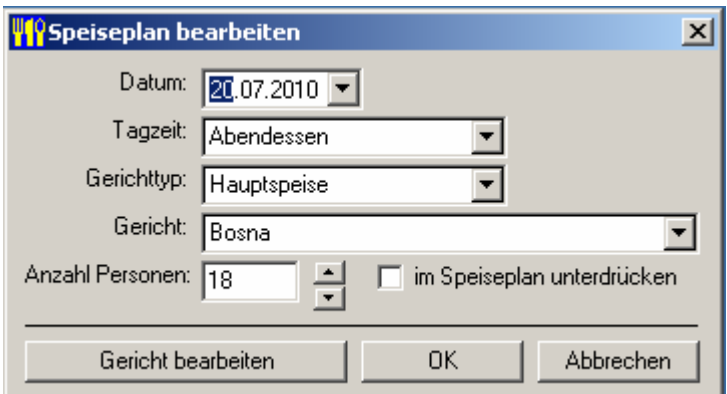

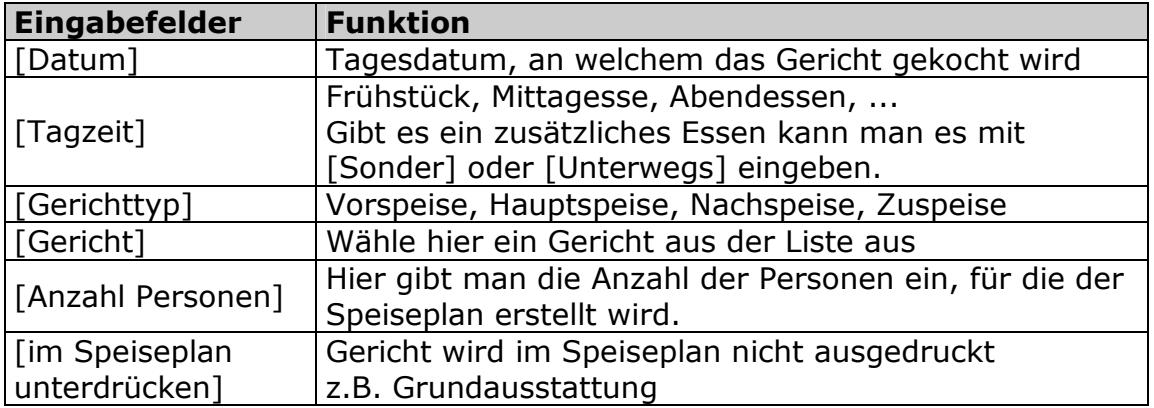

# 4 Gerichte

## 4.1 Liste Gerichte

Es geht die Liste der Gerichte auf, die in den Stammdaten des Programms enthalten sind.

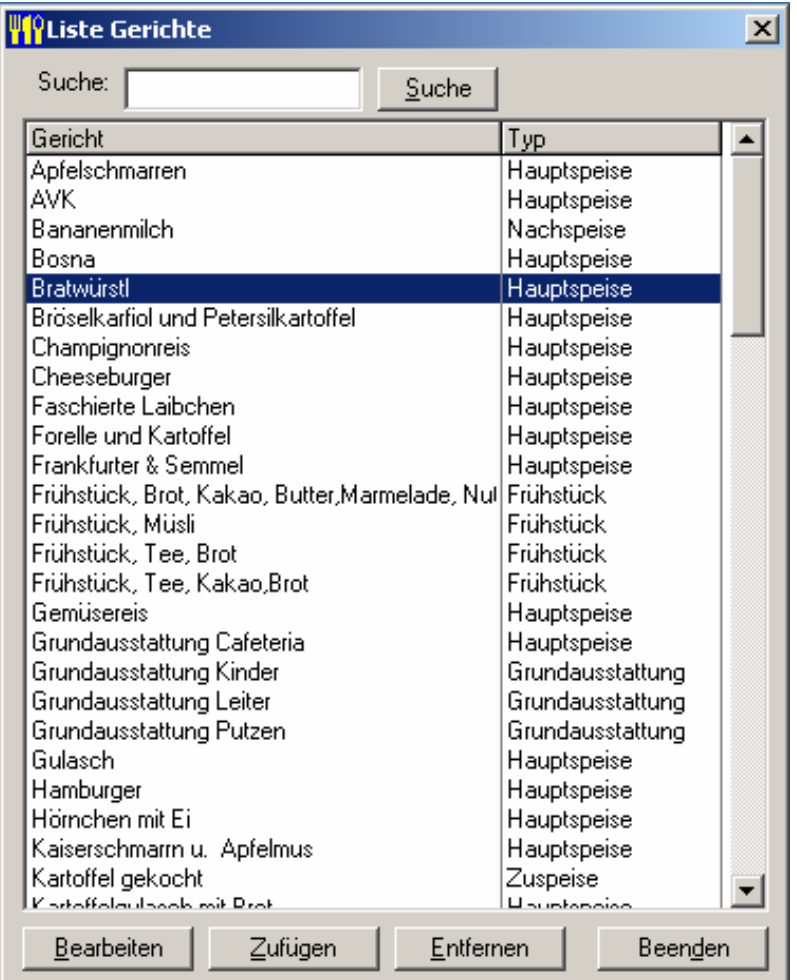

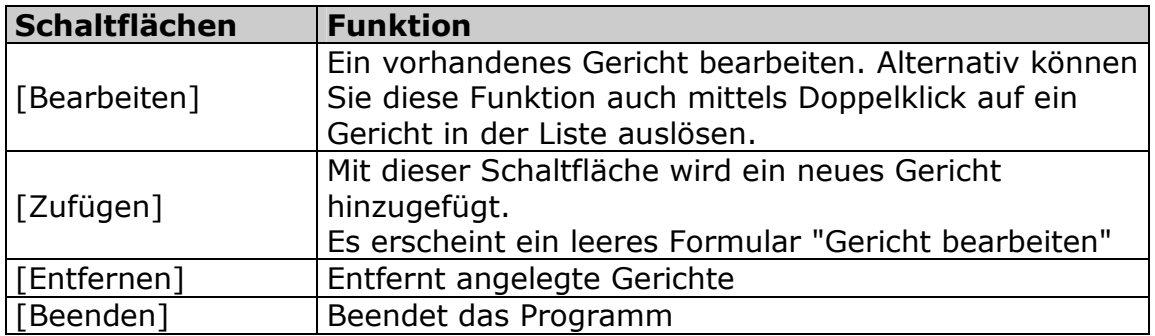

## 4.2 Gericht bearbeiten

Hier lassen sich Gerichte zufügen oder bearbeiten. Die Mengenangaben sind immer für 4 Personen anzulegen.

- Es können Zutaten zugefügt oder entfernt werden.
- Es kann die Zubereitung beschrieben werden, die beim Ausdruck des Kochbuches aufscheint.

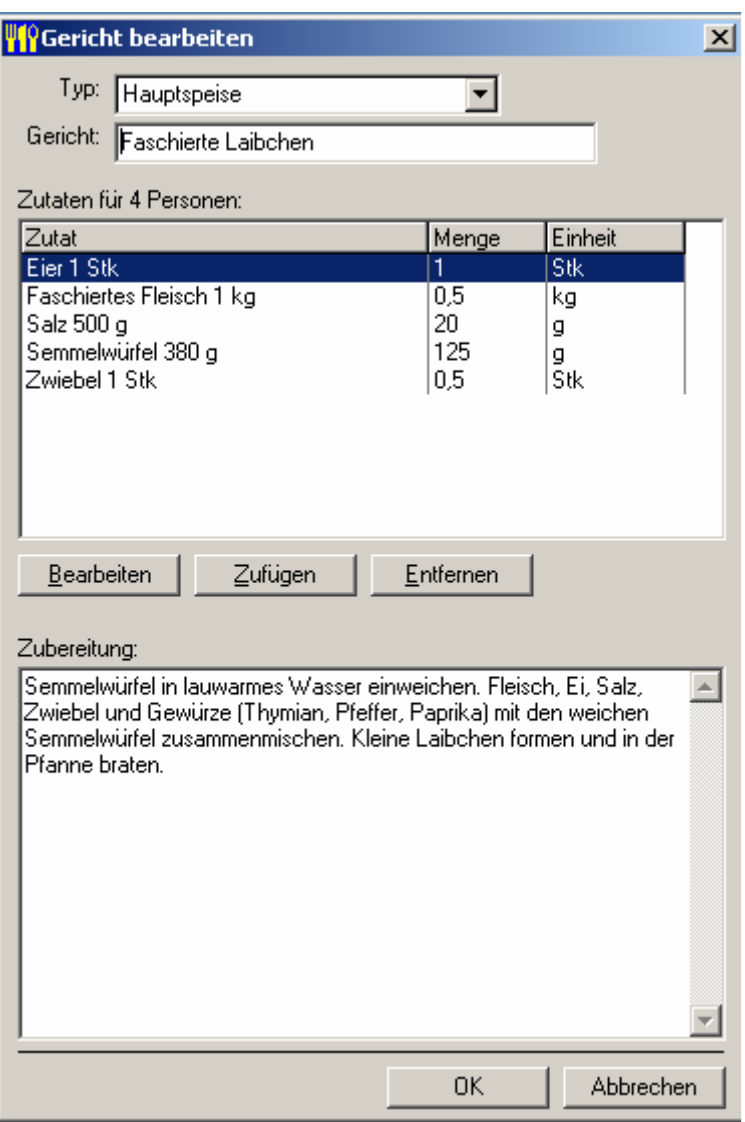

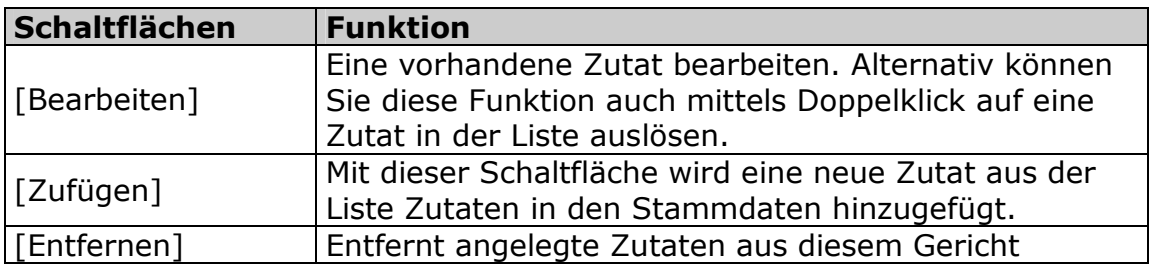

## 4.3 Zutat bearbeiten

Hier kann bei einem bestimmten Gericht eine Zutat verändert (gelöscht, hinzugefügt, benötigte Menge ändern) werden.

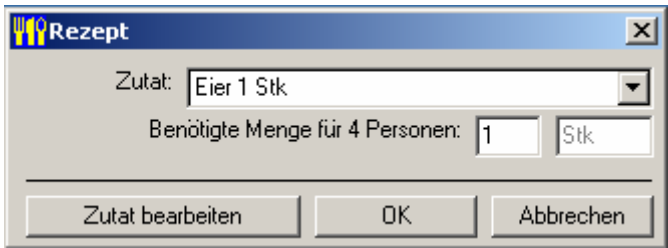

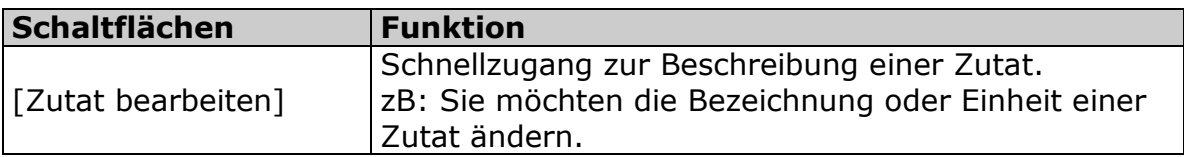

# 5 Zutaten

## 5.1 Liste Zutaten

Alle in den Gerichten benötigten Zutaten sind im PSP nur einmal vorhanden. Die Zutat "Mehl 1kg" wird einmalig in den Zutaten angelegt und kann dann bei den verschiedenen Gerichten mit der dort benötigten Menge zugefügt werden.

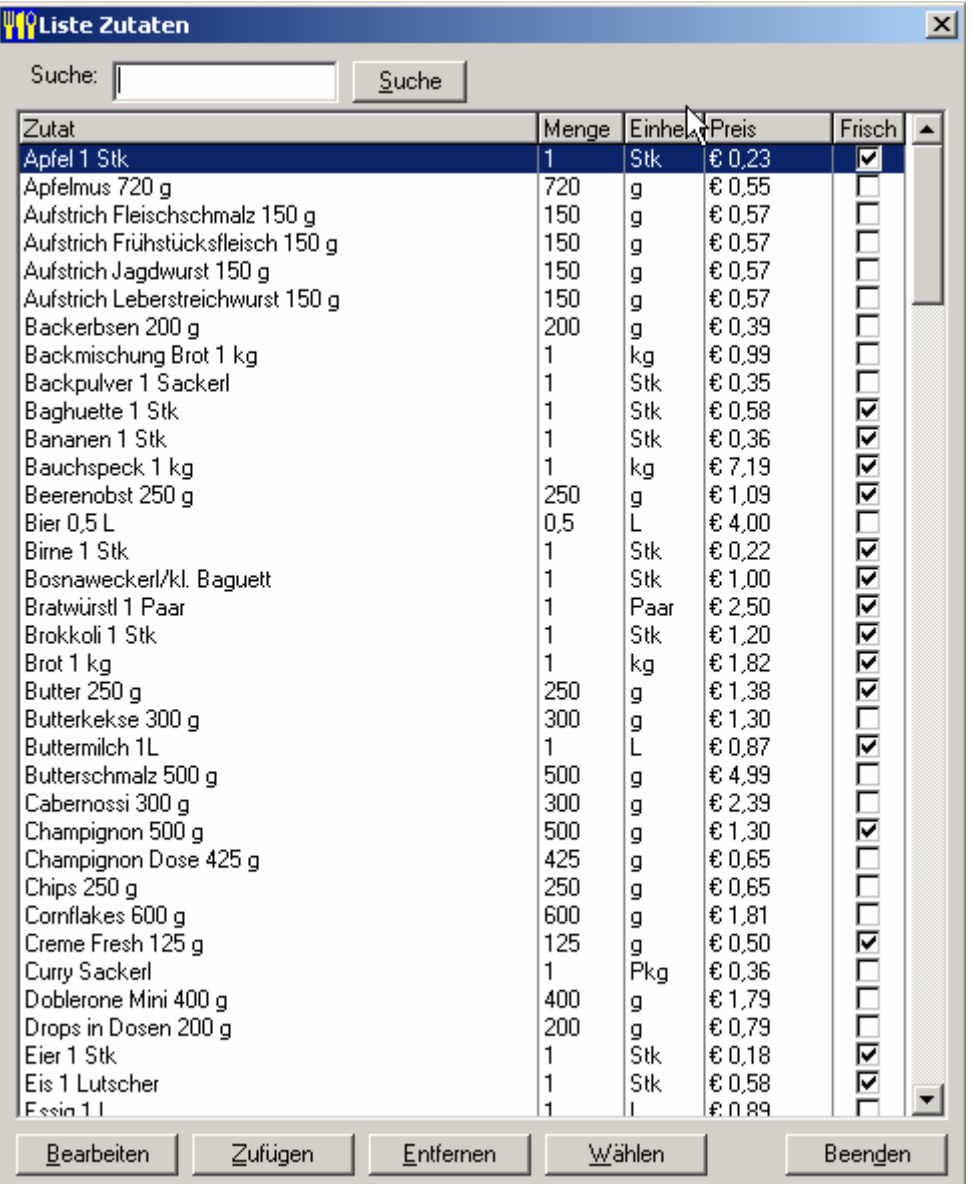

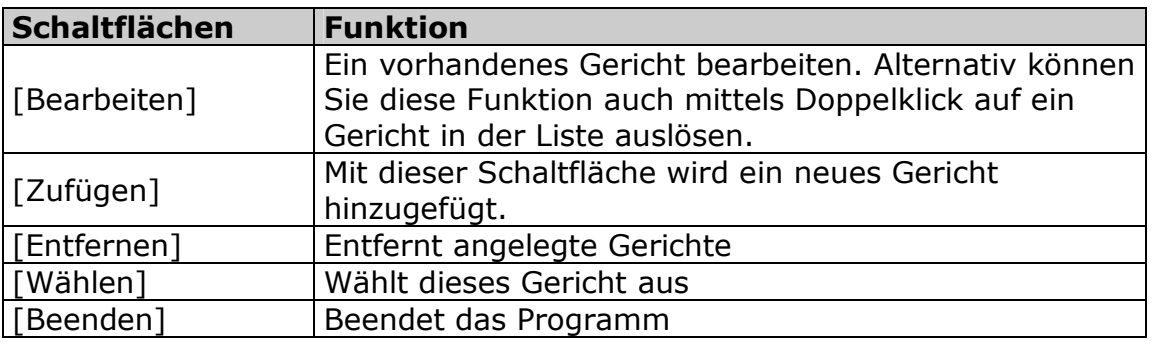

## 5.2 Zutat bearbeiten

In den Eingabefeldern lassen sich Zutat, Menge, Verpackungseinheit, Preis, Frischprodukt und Anzeige im Ausdruck eingeben.

Für jede Zutat wird die Einheit (Pkg. Stk., kg, g, L, ...) , die kaufbare Menge (bei Mehl = 1 kg) und der ungefähre Preis für diese Einheit eingegeben. Mit diesen Daten werden die Einkaufsliste und der Gesamtpreis berechnet.

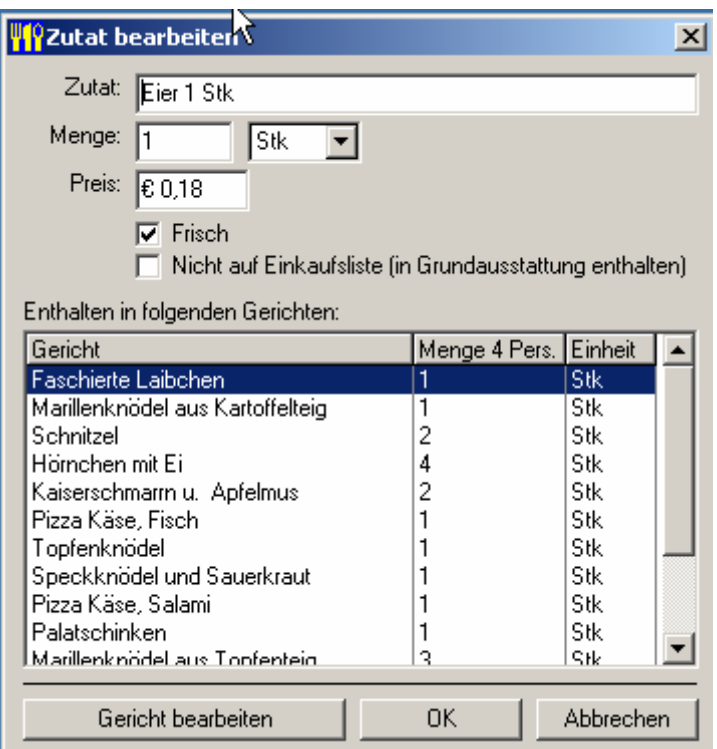

Zusätzlich wird angezeigt, in welchen Gerichten und in welcher Menge die Zutat verwendet wird. Das kann sehr hilfreich sein, wenn eine Zutat ausgetauscht oder das Gebinde einer Zutat geändert wird!

Doppelklick auf das Gericht zeigt die Details zu der angezeigten Zutat in diesem Gericht an und kann hier sofort bearbeitet werden.

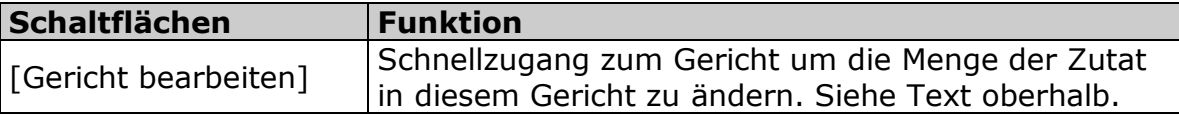

## 6 Liste drucken

Hier gibt es die Möglichkeiten verschiedene Listen auszudrucken. In der Druckvorschau erscheint das jeweilige Formular.

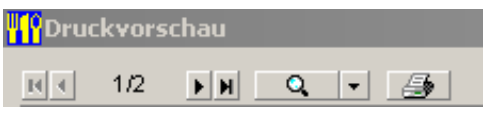

1/2 ... Blättern, wenn die Liste aus mehreren Seiten besteht

Lupe ... Umschalten zwischen verschienden Vergrößerungen (Zoom)

Drucker ... Drucker wählen und Liste drucken

## 6.1 Speiseplan drucken

Dieser Ausdruck enthält den Speiseplan, wie er im Hauptfenster dargestellt wird. Er kann als Aushang verwendet werden.

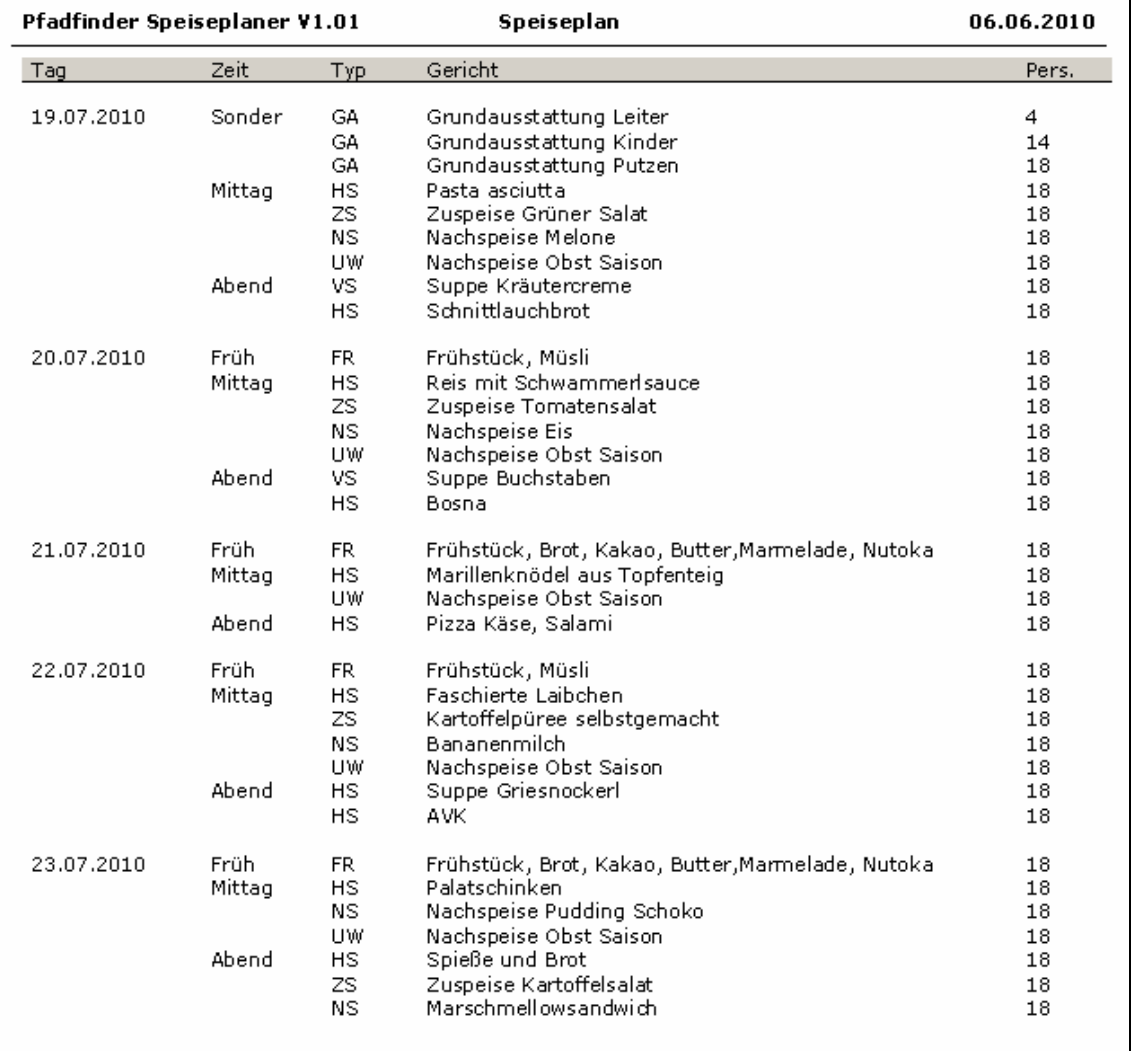

## 6.2 Einkaufsliste Alles drucken

In dieser Einkaufsliste werden alle Zutaten alphabetisch gedruckt, die für den erstellten Speiseplan notwendig sind. Es sind haltbare UND nicht haltbare Lebensmittel enthalten.

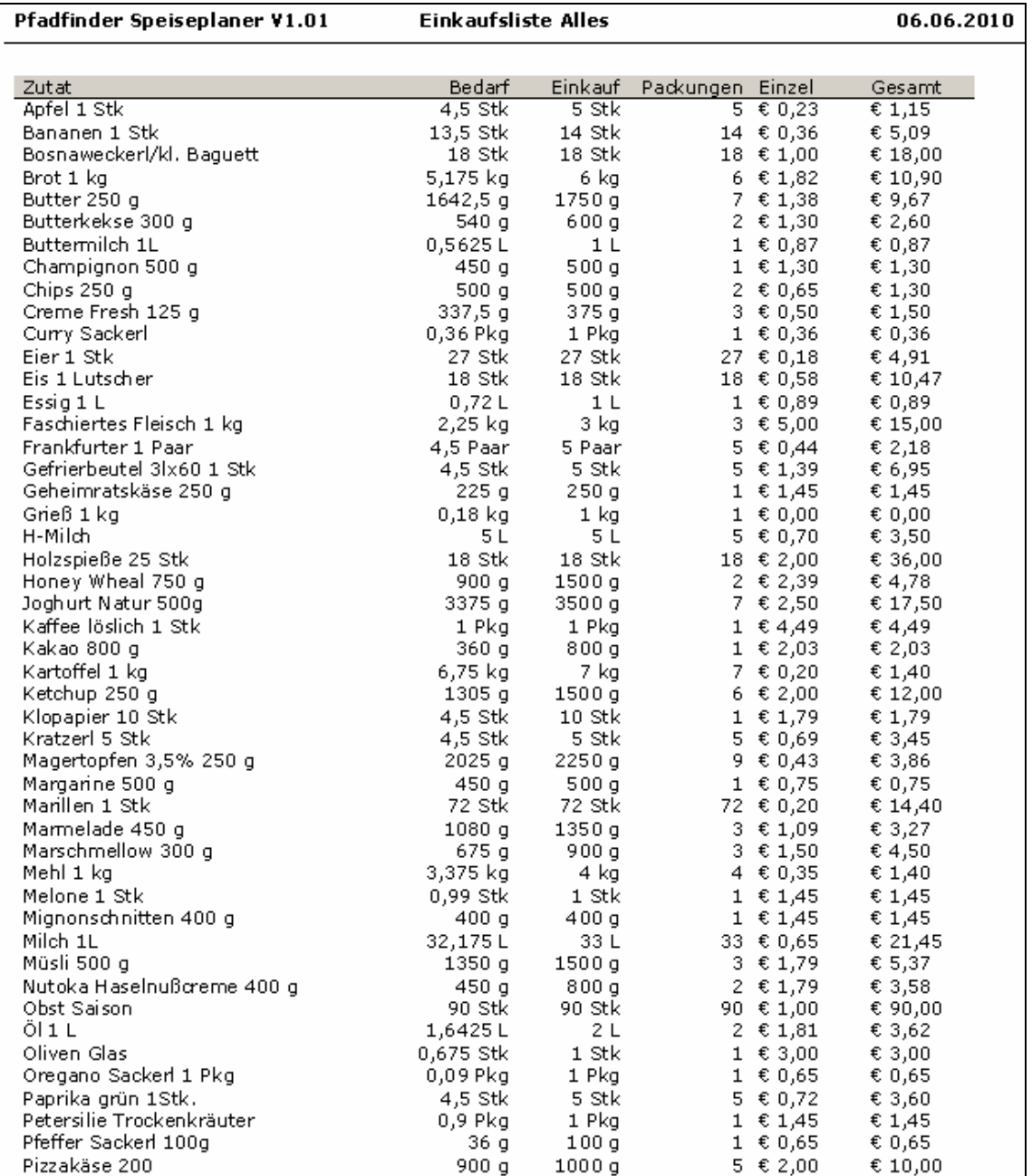

## 6.3 Einkaufsliste Haltbar drucken

In dieser Einkaufsliste sind alle haltbaren Lebensmittel alphabetisch gedruckt. Diese Liste sollte zum Einkauf der nicht verderblichen Lebensmittel verwendet werden.

## 6.4 Einkaufsliste Frisch drucken

In dieser Einkaufsliste sind alle frischen Lebensmittel alphabetisch gedruckt, die täglich benötigt werden. Die Lebensmittel sind pro Tag angeführt. Der Verantwortliche für die Lebensmittel kann anhand dieser Liste seine täglichen Einkäufe durchführen.

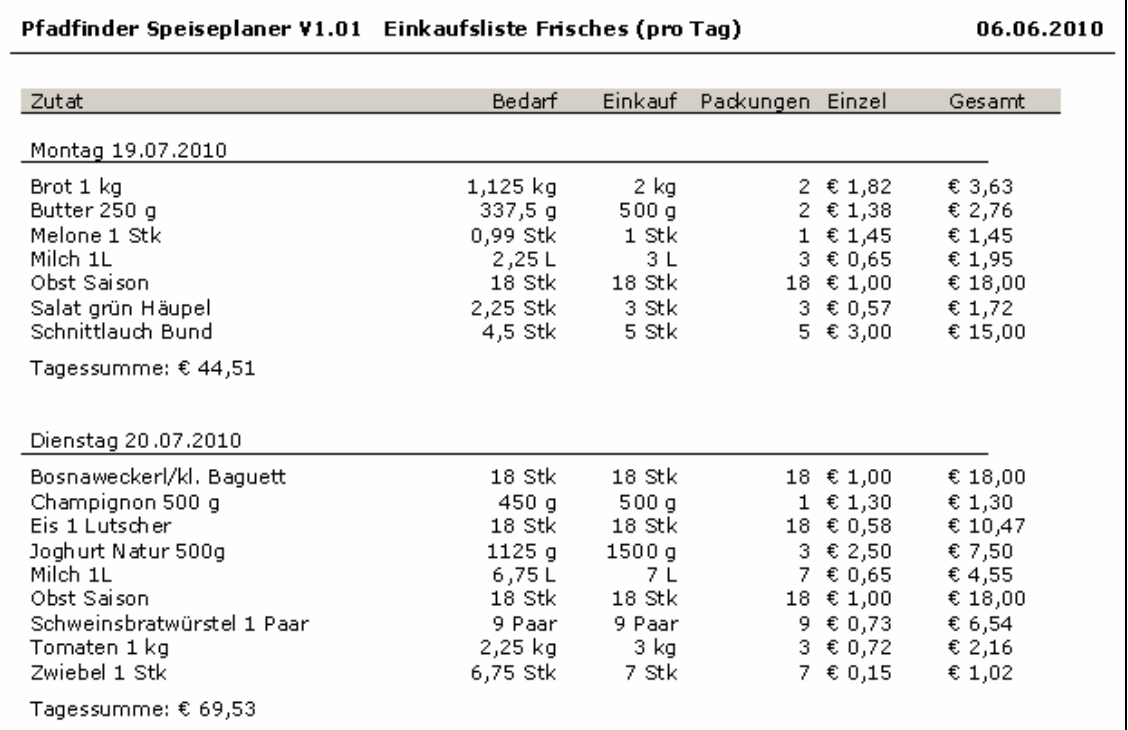

## 6.5 Kochbuch drucken

Das Kochbuch kannst du an Deine Köche weitergeben. Es sind die Gerichte, Zutaten und die Zubereitung angeführt.

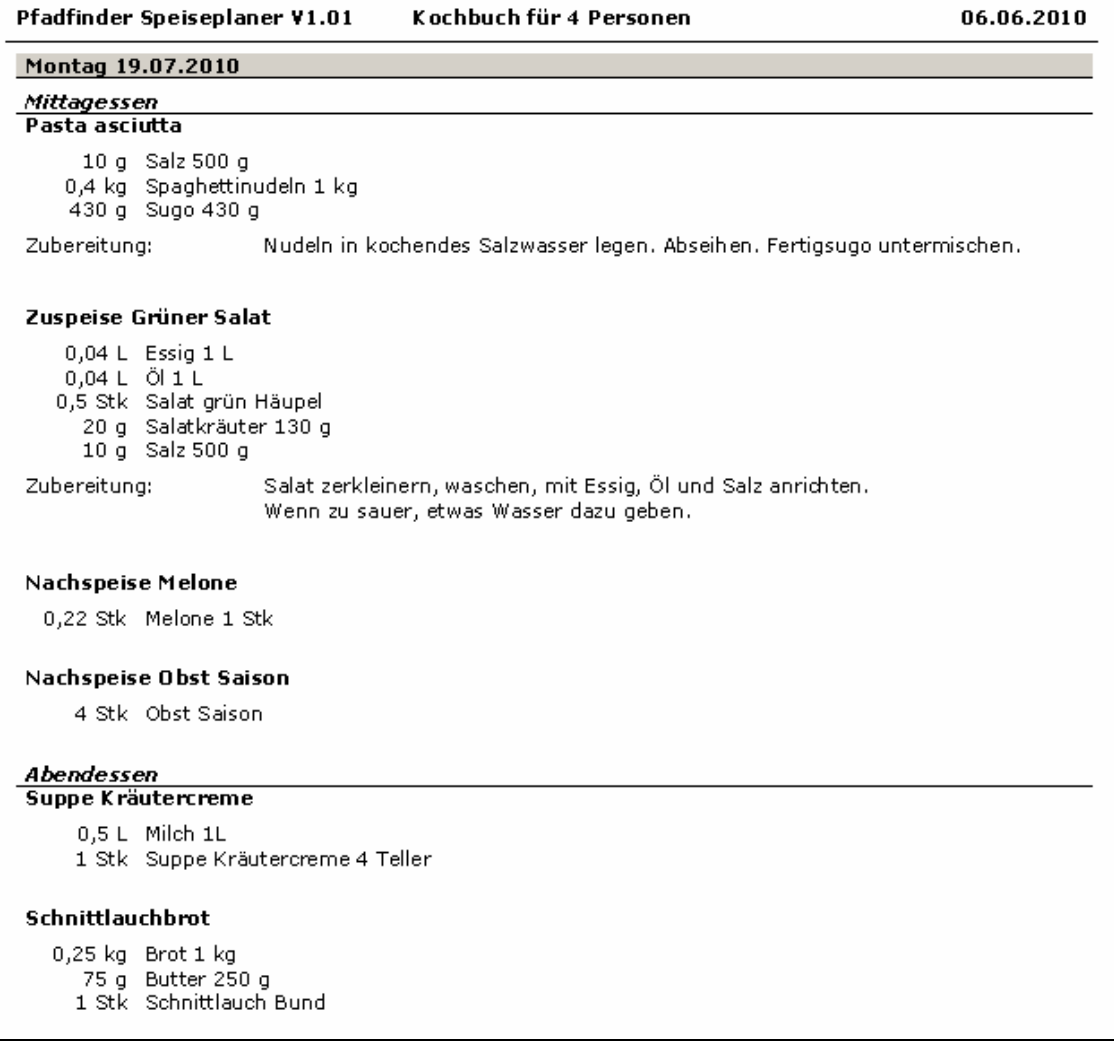

## Wir wünschen Euch gutes Gelingen!

Pfadfindergruppe Schildorn Juni 2010